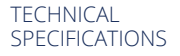

# Export to PDF/X-1a InDesign CC, CS6, CS5 & CS4

For High-res CMYK

## LOAD THE ENCLOSED PDF EXPORT PRESET

- File menu / Adobe PDF Presets / Define
- Click Load to find and import *Quad Export PDF X4.joboptions*

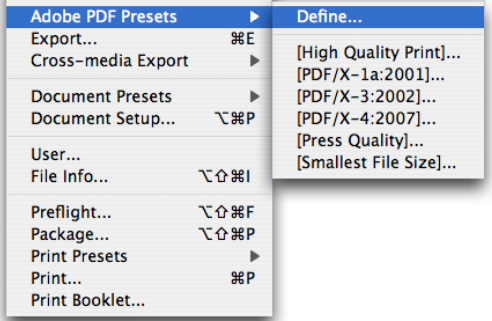

### INSIDE THE PDF EXPORT PRESET

- File menu / Adobe PDF Presets / Define
- Highlight the Quad Export PDF X4 preset and then click Edit…

### General

• Name the preset

### Options

- Standard: PDF/X1a:2001
- Compatibility: Acrobat 4 (PDF 1.3)

### Compression - Color and Grayscale Images

- Bicubic Downsampling to 300 ppi for images above 450 ppi
- Compression: Automatic (JPEG)
- Image Quality Maximum

### Monochrome Images

- Bicubic Downsampling to 1200 ppi for images above 1800 ppi
- Compression: CCITT Group 4
- Crop Image Data to Frames: On

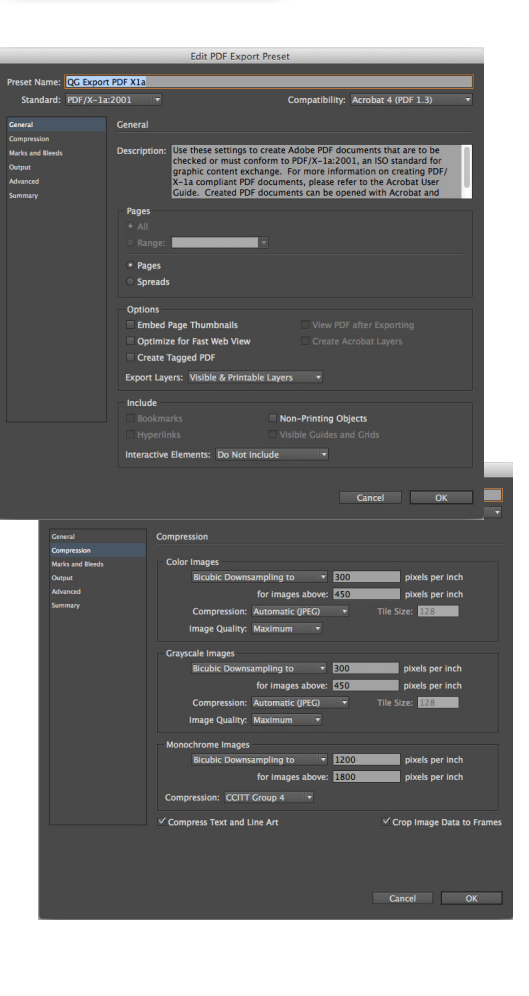

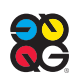

#### **TECHNICAL** SPECIFICATIONS continued

## MARKS AND BLEEDS

#### Marks

- Crop Marks: On
- Page Information: On
- Type: Default
- Weight: .25"
- Offset: .2917" (1p9)
- Bleed: All Sides: .125" (9 pt)

### OUTPUT

#### Color

• Color Conversion: Convert to Destination

(Preserve Numbers)

• Destination: Document CMYK

### PDF/X

• Output Intent Profile Name: Document CMYK

#### Ink Manager

- Isn't available when creating an Export Preset. This setting is available at time of PDF export:
- All Spot to Process: On (if you intend only CMYK output)
- All Spot to Process: Off (to retain spot color in final output)

### ADVANCED

- Subset fonts when percent of characters used is less than: 100%
- Transparency Flattener Preset: High Resolution
- Ignore Spread Overrides: Off
- Click OK
- Click Done in the Adobe PDF Presets Dialog box

### EXPORT PDF USING A PRESET

1. Choose File / Adobe PDF Presets / desired Preset 2. Or choose it from the Preset pulldown at the

top of the Export Dialog Box

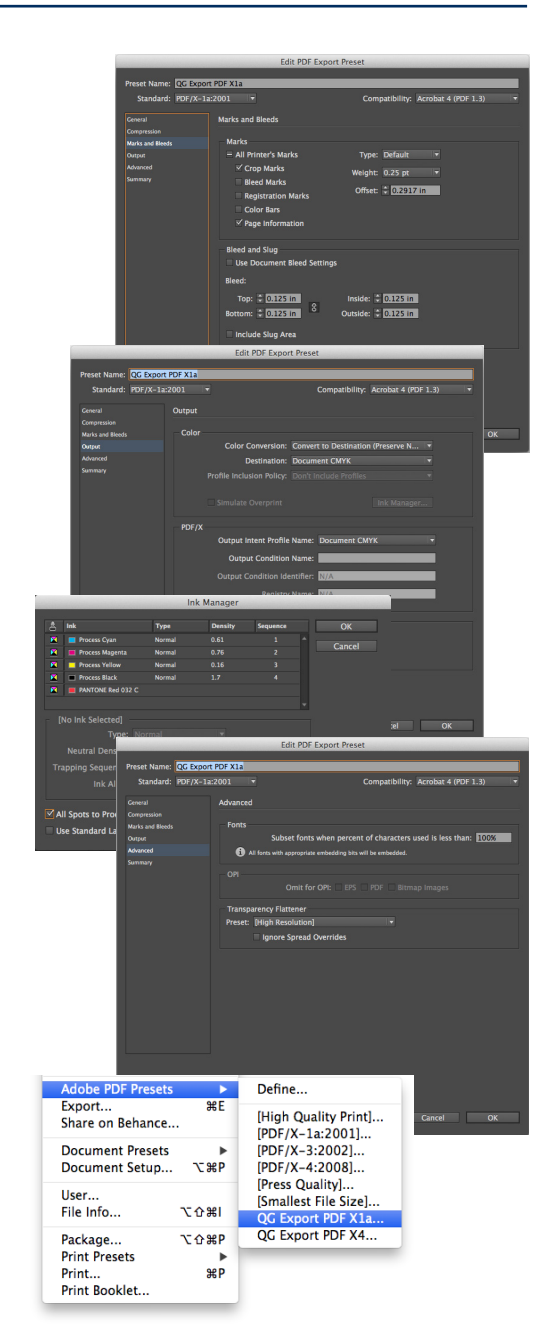

See how we can help.

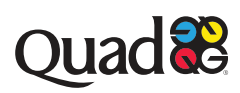